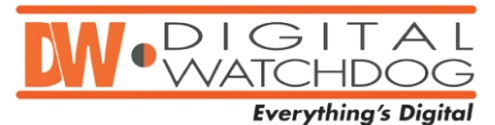

## **Subject: Update Blade Kernel & Network Driver**

## **Issue:**

The DW Spectrum 2.1 software requires a kernel and network drive update on all Blades to enhance the server's performance. It is highly recommended that the customers upgrade the Kernel and Network Drives in their Blade devices.

The upgrade improves the Blade's performance and is recommended when the customer is encountering performance issues or before upgrading the Enterprise Controller and Media Server to 2.1.

## **Solution:**

*Updating the Linux Kernel Version*:

- 1. Download the Kernel update files from the link below: [http://publiclibrary.dwcc.tv/NVR/DW\\_Spectrum/Software/Linux/64-](http://publiclibrary.dwcc.tv/NVR/DW_Spectrum/Software/Linux/64-Bit/2.1/Kernel_Update/) [Bit/2.1/Kernel\\_Update/](http://publiclibrary.dwcc.tv/NVR/DW_Spectrum/Software/Linux/64-Bit/2.1/Kernel_Update/)
- 2. Unzip the files and copy them to the blade's Desktop.
- 3. Open the Blade's Terminal.
- 4. Enter the Desktop folder through the terminal window, or wherever the three update files are located, using the 'ls' search command and 'cd' access command.
- 5. Run the below command under a root admin user: *sudo dpkg-i linux-image-3.2.53-030253-generic\_3.2.53- 030253.201311281435\_amd64.deb linux-headers-3.2.53-030253\_3.2.53- 030253.201311281435\_all.deb linux-headers-3.2.53-030253-generic\_3.2.53- 030253.201311281435\_amd64.deb*
- 6. Once the update is completed, restart the Blade to complete the process.

## *Updating the Network Drive*:

- 1. Download the Network Drive update file from the link below: [http://publiclibrary.dwcc.tv/NVR/DW\\_Spectrum/Software/Linux/64-](http://publiclibrary.dwcc.tv/NVR/DW_Spectrum/Software/Linux/64-Bit/2.1/Network_Driver_Update/) Bit/2.1/Network Driver Update/
- 2. Unzip the file and copy it to the blade's Desktop.
- 3. Open the Blade's Terminal.
- 4. Enter the Desktop folder through the terminal window, or wherever the three update files are located, using the 'ls' search command and 'cd' access command.
- 5. Run the following command under a root admin user: *sudo tar xjf r8168-8.037.00.tar.bz2*
- 6. Enter the 'r8168-8.037.00' folder through the terminal window, using the 'ls' search command and 'cd' access command.
- 7. Run the following command to update the driver: *./autorun.sh*
- 8. Once the update is completed, restart the Blade to complete the process.